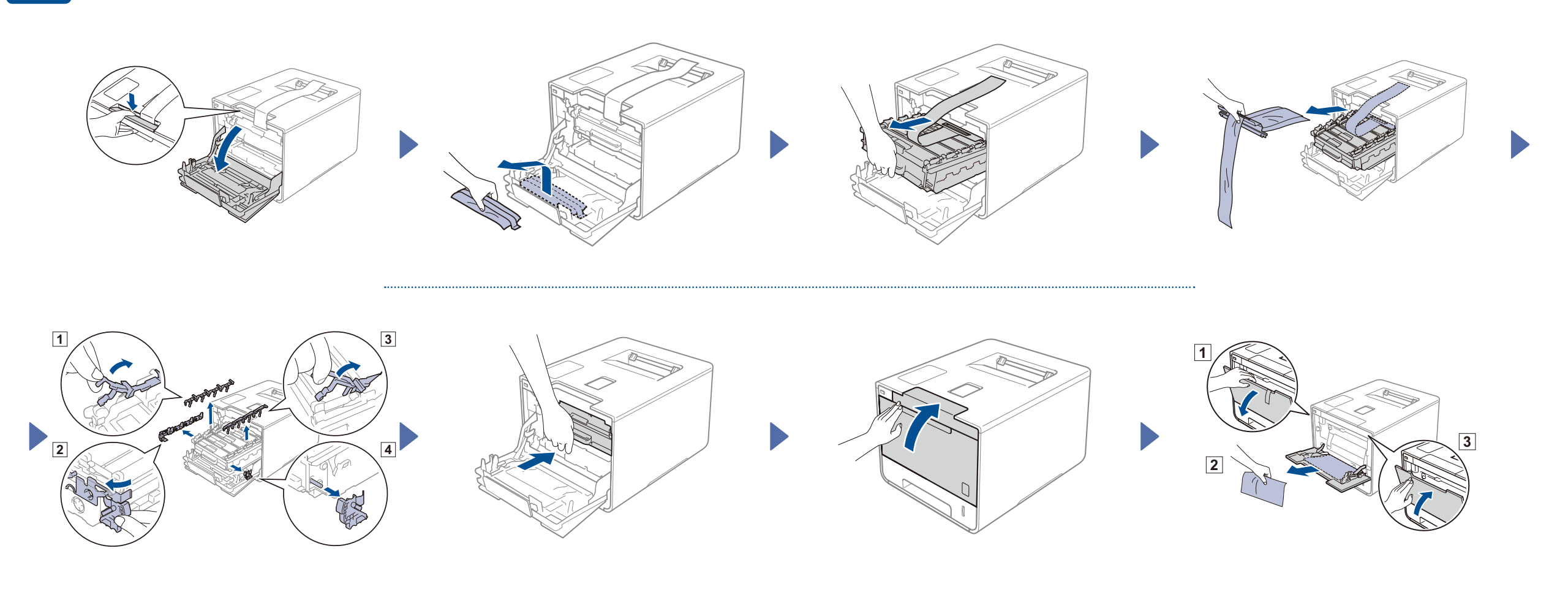

## Tegyen papírt a papírtálcába

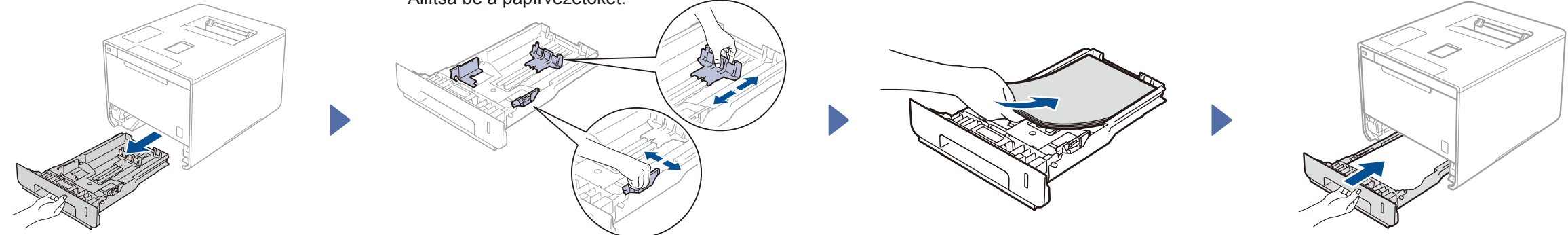

## A készülék kicsomagolása és a tartozékok ellenőrzése

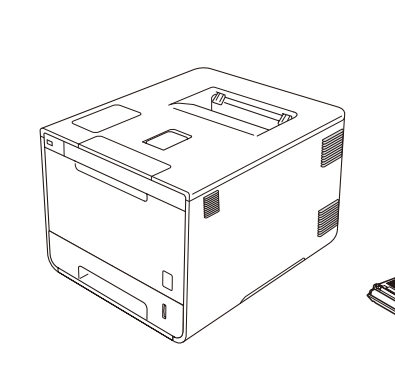

brother

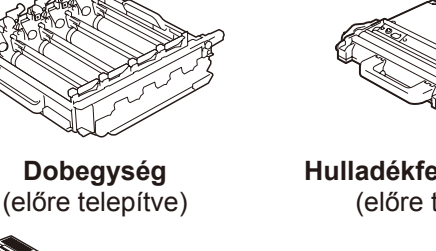

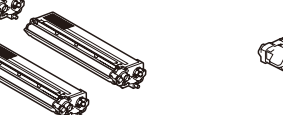

**Festékkazetták** (fekete, cián, magenta és sárga, előre telepítve)

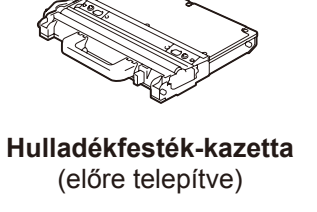

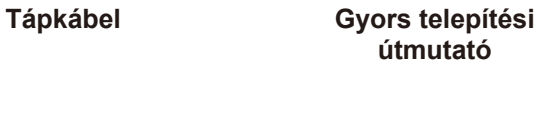

**Termékbiztonsági útmutató**

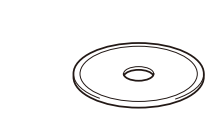

**Szíjegység CD-ROM**

(előre telepítve)

A 10BASE-T vagy 100BASE-TX Fast Ethernet hálózathoz 5-ös kategóriájú (vagy nagyobb), sodrott huzalpáros kábelt használion.

Először olvassa el a Termékbiztonsági útmutatót, majd a megfelelő telepítés érdekében olvassa el a Gyors telepítési útmutatót.

#### **MEGJEGYZÉS:**

Ha a készülék LCD-kijelzőjén a bekapcsolás után a Setup Wi-Fi? (Wi-Fi telepítés?) kérdés jelenik meg, tegye a következők egyikét:

(A nyelv módosításához) Nyomja meg a ▼ gombot a No (Nem) lehetőség kiválasztásához, majd térjen vissza a 4. lépéshez.

- A dobozban található tartozékok és a hálózati csatlakozódugó országonként eltérők lehetnek.
- Az ebben a Gyors telepítési útmutatóban található illusztrációk a HL‑L8350CDW készülékre vonatkoznak.
- A használni kívánt interfészekhez a megfelelő interfészkábelt meg kell vásárolnia: **USB-kábel**
- USB 2.0 kábel (A/B típust) használata ajánlott, amely nem hosszabb 2 méternél.

Nyomja meg a ▲ gombot a Yes (Igen) lehetőség kiválasztásához, majd folytassa a 6. lépés *Nyomtatás mobileszköz használatával* részével.

#### **Hálózati kábel**

0 verzió **HUN** 

(A számítógép csatlakoztatásához)

Nyomja meg a  $\blacktriangledown$  gombot a  $N \circ (Nem)$  lehetőség kiválasztásához, majd folytassa a 6. lépéssel.

(Mobileszköz csatlakoztatásához)

## 1 Távolítsa el a készülékből a csomagolóanyagot

## 3 Csatlakoztassa a tápvezetéket, majd kapcsolja be a készüléket

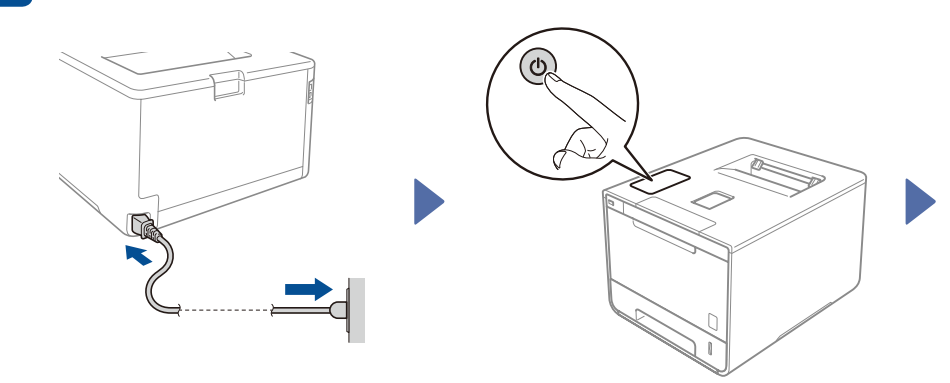

A készülék LCD-kijelzőjén megjelenik a Ready (Kész) üzenet. ▶ Folytassa a 4 . lépéssel. A készülék LCD-kijelzőjén megjelenik a setup Wi-Fi? (Wi-Fi telepítés?) üzenet. ▶ Folytassa az 5 . lépéssel.

- 1. Nyomja meg a ▲ vagy **V** gombot a General Setup (Ált. beáll.) megjelenítéséhez, majd nyomja meg az **OK** gombot.
- **2.** Nyomja meg az **OK** gombot a Local Language (Nyelv) lehetőség kiválasztásához.
- **3.** Nyomja meg a ▲ vagy ▼ gombot a nyelv kiválasztásához, majd nyomja meg az OK gombot. Folytassa a 6. lépéssel.

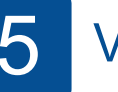

## 4. Válassza ki a nyelvet eletészeték nélküli telepítés csak WLAN modellekhez

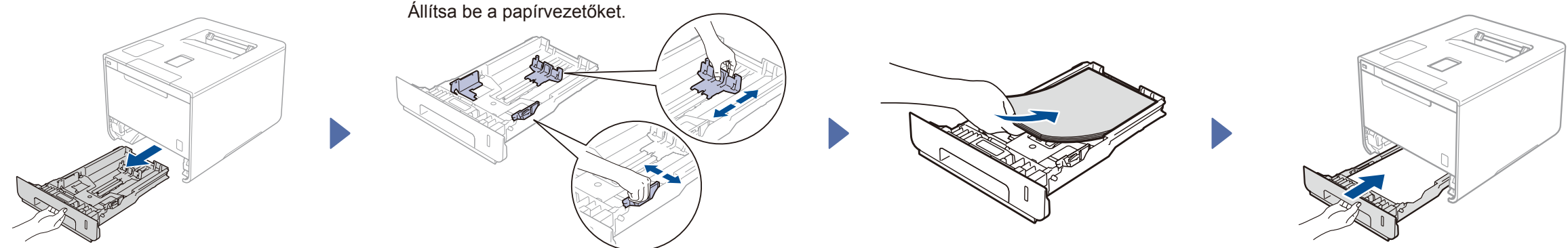

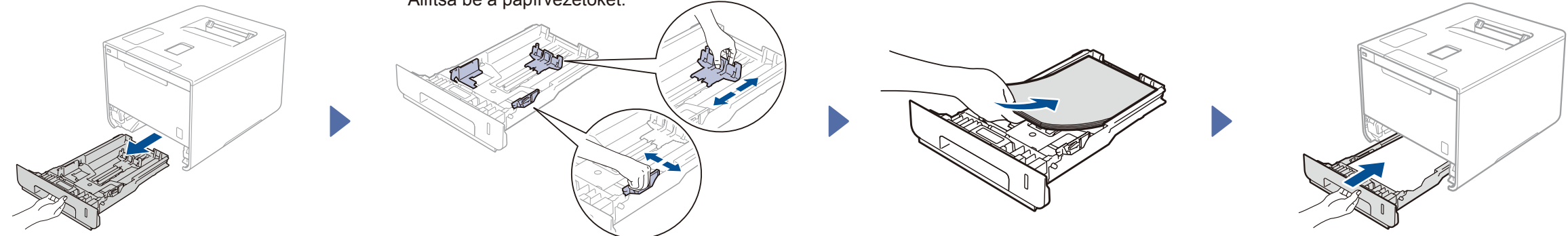

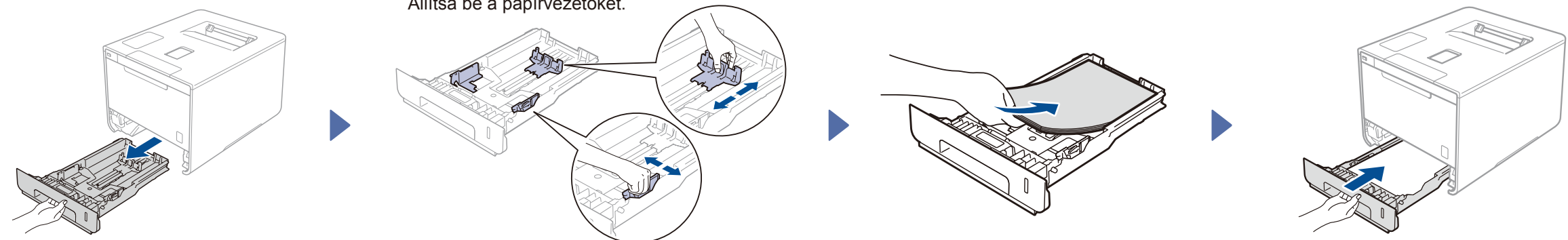

# Gyors telepítési útmutató

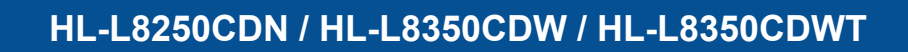

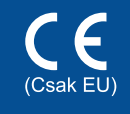

A legújabb kézikönyvek a Brother Solutions Center webhelyén érhetők el, a következő címen:<http://solutions.brother.com/> Nem minden típus kapható az összes országban.

Befejezés

#### Konfigurálás a CD-ROM használatával (Windows®)  $\mathcal{O}$

Konfigurálás a CD-ROM használata nélkül (CD-meghajtó nélküli Windows® vagy Macintosh)

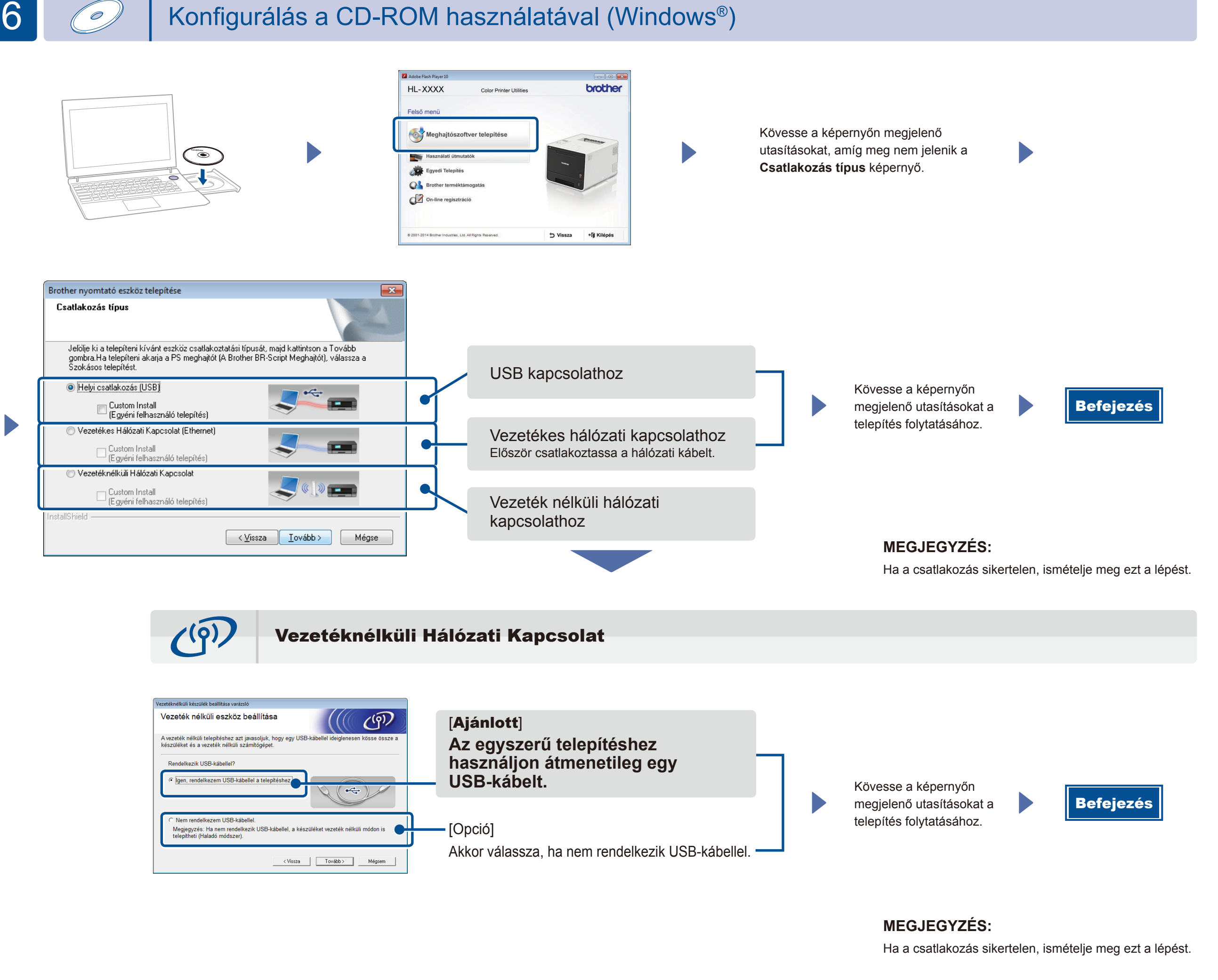

2. Töltse le a "Brother iPrint&Scan" szoftvert, amelynek segítségével mobileszközökkel használhatja a készüléket. [solutions.brother.com/ip](solutions.brother.com/ips)s

Töltse le a teljes illesztőprogram- és szoftvercsomagot a Brother Solutions Center webhelyéről.

(Windows® esetén) [solutions.brother.com/window](solutions.brother.com/windows)s (Macintosh esetén) [solutions.brother.com/ma](solutions.brother.com/mac)c

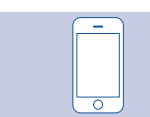

┺

**1.** Csatlakoztassa a készüléket és a vezeték nélküli LAN hozzáférési pontot/routert a számítógép vezérlőpultjáról.

#### Nyomtatás mobileszköz használatával

Nyomtatás mobileszközökről a "Brother iPrint&Scan" nevű ingyenes alkalmazás segítségével.

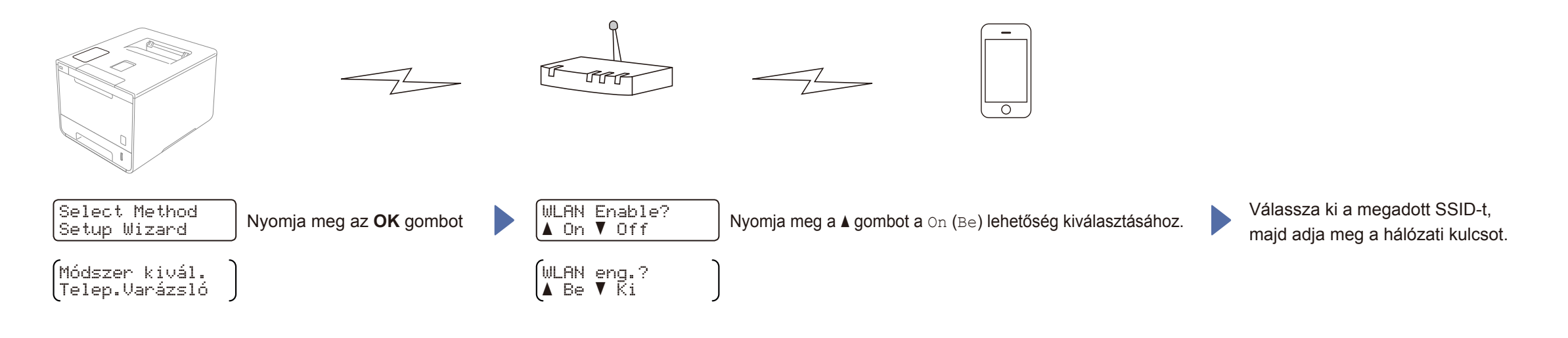